# CCAL

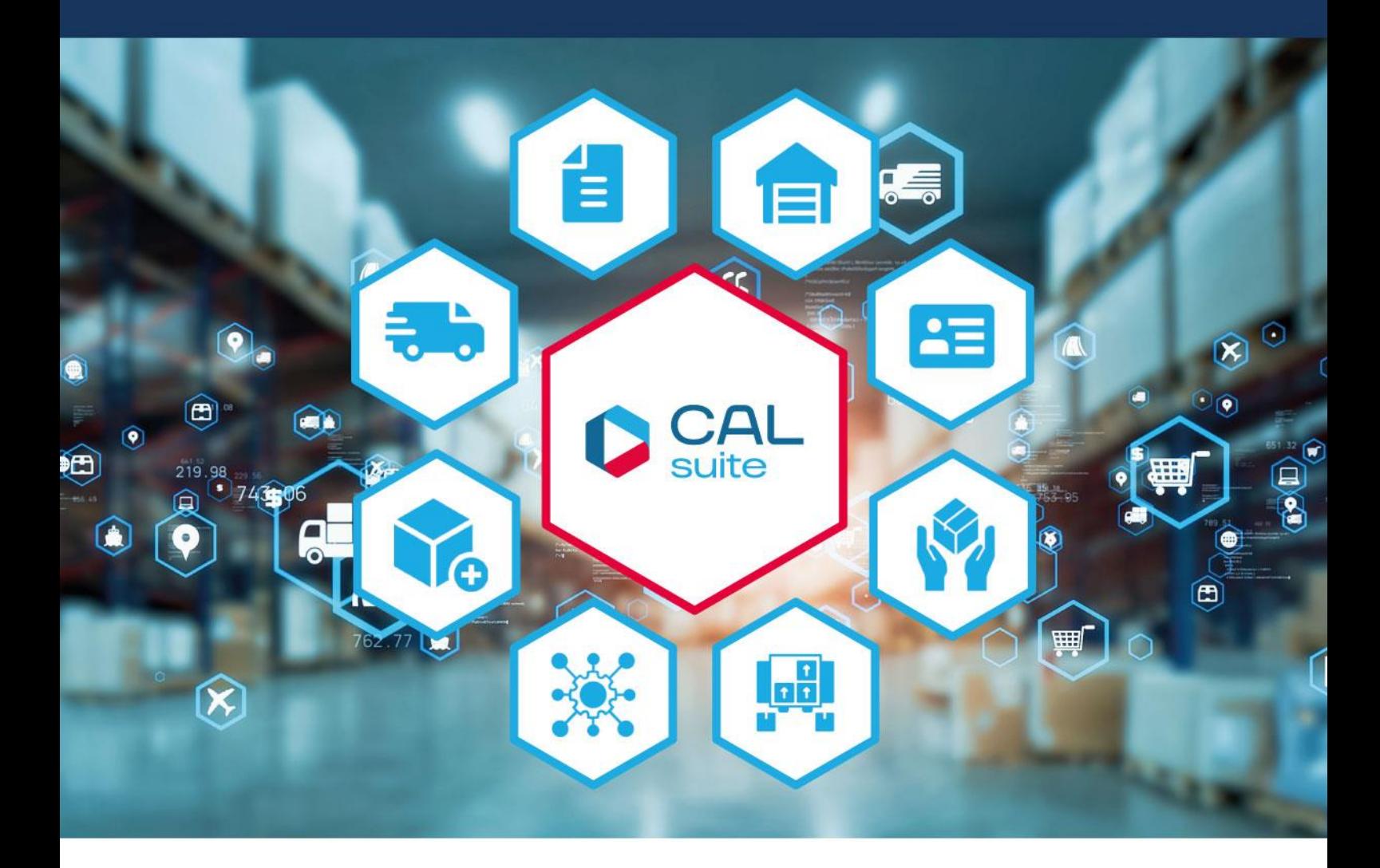

## CALtacho 5 Installation und Inbetriebnahme

we empower the world of logistics

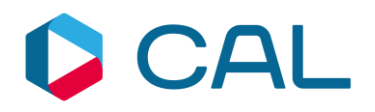

## Inhalt

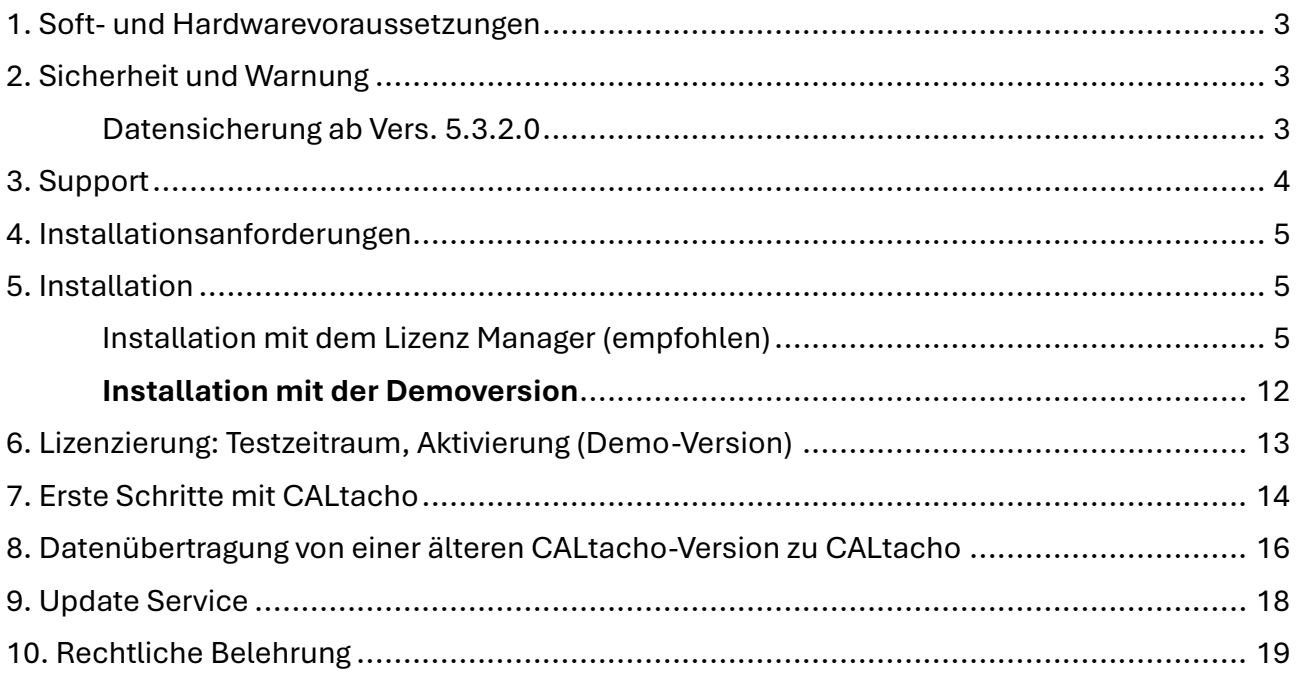

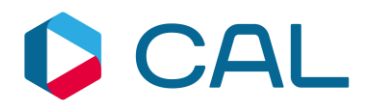

## <span id="page-2-0"></span>1. Soft- und Hardwarevoraussetzungen

- Einzelplatz unter Microsoft Windows 10 & Windows 11
- mind. 256 MB RAM (Hauptspeicher)
- mind. 100 MB Festplattenspeicher
- USB-Anschluss

## <span id="page-2-1"></span>2. Sicherheit und Warnung

<span id="page-2-2"></span>Datensicherung ab Vers. 5.3.2.0

Machen Sie nach jeder Aktualisierung Ihrer Daten Sicherungskopien in Form eines FullBackups auf externe Speichermedien (Netzlaufwerk, USB-Stick NAS, etc.). CALtacho betreffend, müssen Sie drei Verzeichnisse regelmäßig sichern - Archive, Backup und Data. Sie erstellen über die Funktion "Backup" eine Kopie, die im Falle eines Angriffs oder Hardware-Defekts eine kurzfristige Wiederherstellung von einer einsatzbereiten CALtacho 5 Version gewährleistet.

Sichern Sie regelmäßig die Verzeichnisse:

Unter Windows 10 & Windows 11:

- ► C:\ProgramData\CAL Consult GmbH\CALtacho…\Archive
- ► C:\ProgramData\CAL Consult GmbH\ CALtacho…\Backup
- ► C:\ProgramData\CAL Consult GmbH\ CALtacho…\Data

Neben der regelmäßigen Datensicherung empfehlen wir, dass Sie eine Datenarchivierung durchführen, um eine langfristige Sicherheit Ihrer Daten zu gewährleisten. Dies sollte auf einem externen Speichermedium erfolgen, wie z. B. einem USB-Stick, einer externen Festplatte, NAS oder Bändern.

Wenn Sie Fragen zur Datensicherung oder Datenarchivierung haben, können Sie sich jederzeit gerne an **CAL Consult GmbH** wenden.

## **Rechtliche Hinweise**

Die Software CALtacho wertet nur digital erfasste Daten aus. Jede falsche oder unvollständige Datenerfassung führt dementsprechend zu unrichtigen Ergebnissen. Keinesfalls ersetzt die

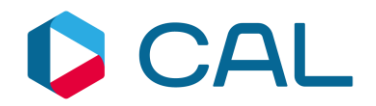

Software die kritische Betrachtung der Daten und die Kontrolle, ob die angezeigten Ergebnisse schlüssig sind. Die ausgegebenen Ergebnisse sind lediglich Anhaltspunkte, die eine konkrete Prüfung jedes Einzelfalls nicht entbehrlich machen. Bitte beachten Sie insbesondere, dass bei Mischbetrieb die analogen Daten der Tachoscheibe nicht in die Betrachtung einfließen.

## <span id="page-3-0"></span>3. Support

Unsere Mitarbeiter des technischen Supports stehen Ihnen für Rückfragen gerne zur Verfügung.

## **Fax:**

 $\Rightarrow$  +49 (0) 911/ 952 1933

## **Mail:**

 $\Rightarrow$  support@cal-consult.de

## **Online:**

⇒ [http://www.caltacho.net](http://www.caltacho.net/)

## **Hotline:**

 $\Rightarrow$  +49 (0) 911/ 952 19 519

## **Bitte halten Sie für Supportanfragen folgende Informationen bereit:**

- ► Versionsnummer des Produkts
- ► Lizenzschlüssel

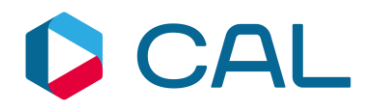

## <span id="page-4-0"></span>4. Installationsanforderungen

Wir freuen uns, dass Sie sich für unsere Software entschiedenen haben. Um eine reibungslose Installation durchführen zu können, beachten Sie bitte die folgenden Punkte.

- ► Bitte melden Sie sich als **Administrator** oder mit einem **Benutzer mit administrativen Rechten** an dem PC, auf dem Sie CALtacho installieren möchten, an. Sollte Ihr Benutzeraccount nicht über diese Rechte verfügen, so setzen Sie sich bitte mit Ihrem Systemadministrator in Verbindung. CALtacho unterstützt die folgenden Microsoft Betriebssysteme: Windows 10 und Windows 11.
- ► Der Softwareanwender benötigt die Zugriffsberechtigungen auf das Archivverzeichnis in dem Sie Ihre Fahrer- und Fahrzeugdaten sichern wollen bzw. in die Verzeichnise **C:\ProgramData\CAL Consult GmbH & . C:\ProgramData\CALtacho.** In diesem Verzeichnis werden später alle CALtacho-Dateien abgelegt.
- ► CALtacho setzt drei zusätzliche Komponenten voraus: Microsoft .Net-Framework 4.8 (oder höher), Microsoft Windows Installer 3.1 (oder höher) und Adobe Reader. Sollte eine dieser Komponenten nicht auf Ihrem Rechner installiert sein, so werden Sie bei der Installation darauf hingewiesen und es erfolgt eine automatische Installation der Komponenten.
- ► Falls auf Ihrem Rechner Windows als 64-Bit-Betriebssystem installiert ist, muss das .Net-Framework - sofern noch nicht installiert - **vor** der Installation von CALtacho manuell installiert werden. Das Setup finden Sie auf unserer Homepage unter [https://www.caltacho.net/support/treiber-downloads.html.](https://www.caltacho.net/support/treiber-downloads.html) Hintergrund ist, dass das von CALtacho automatisch installierte .Net-Framework nicht für 64-Bit-Betriebssysteme geeignet ist.

## <span id="page-4-1"></span>5. Installation

## <span id="page-4-2"></span>Installation mit dem Lizenz Manager (empfohlen)

I. In Ihrem Kundenkonto finden Sie unter "meine Lizenzen" den Lizenzschlüssel und den Lizenzmanager, mit dem Sie CALtacho 5 installieren.

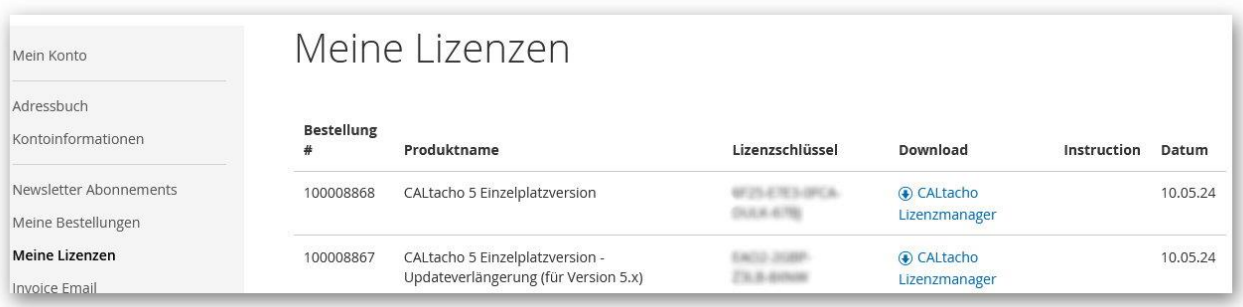

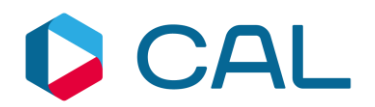

II. Laden Sie den Lizenzmanager herunter und führen ihn aus. Den Lizenzschlüssel können Sie nun kopieren oder per Hand eingeben und gehen dann auf Weiter

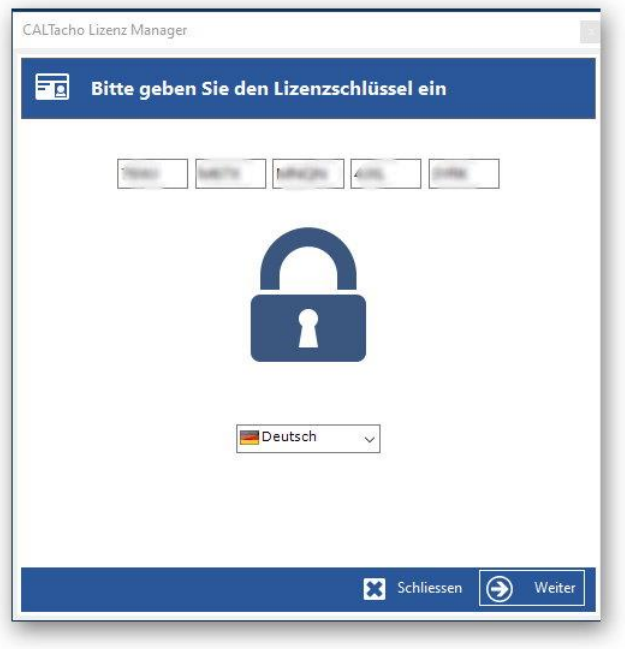

III. Nach der Eingabe Ihrer Unternehmensdaten wird der CALtacho Setup Wizard gestartet und stellt Ihnen den Download von CALtacho5 und dem zu unseren Kartenlesern gehörenden Treiberpaket (einmalig notwendig) zur Installation zur Verfügung.

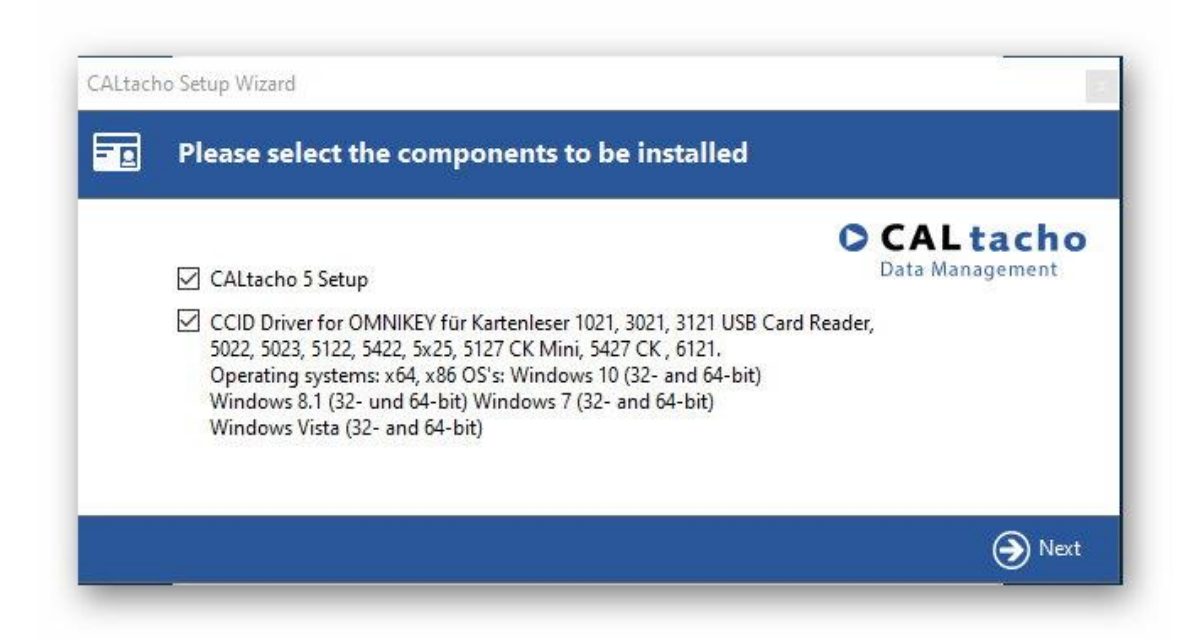

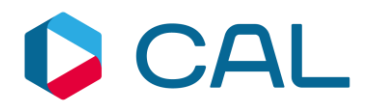

## IV. Die Installation von CALtacho beginnt mit Next >

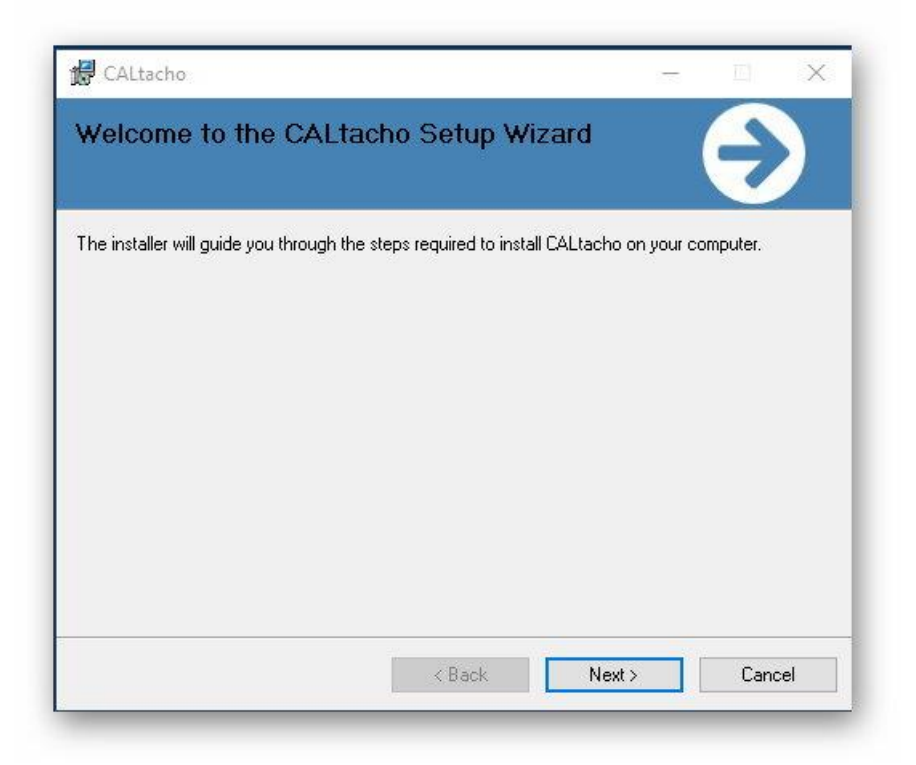

V. Bitte bestätigen Sie die Lizenzvereinbarung

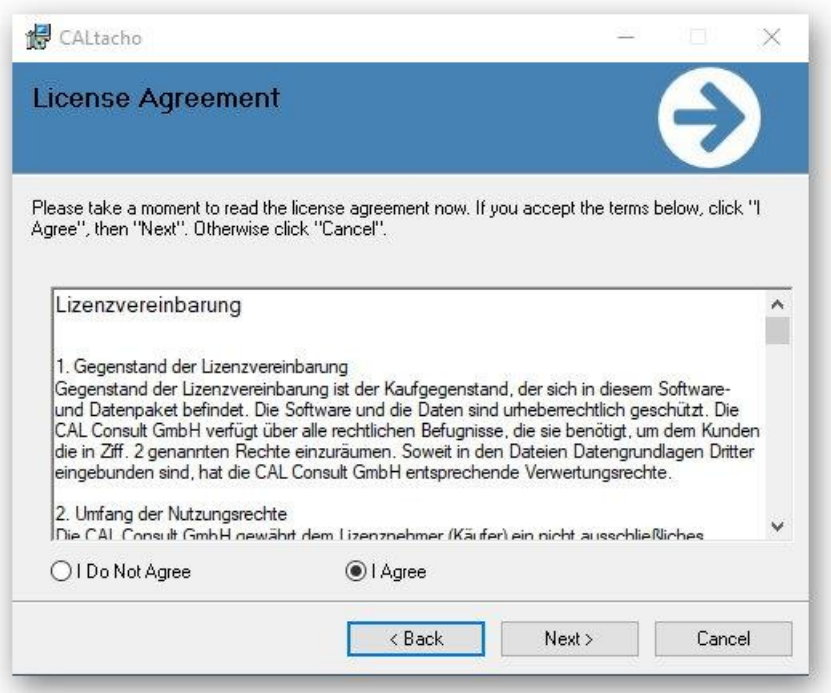

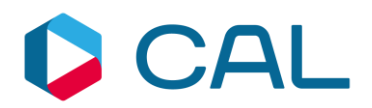

## VI. Sie können festlegen, ob jeder oder nur ein Mitarbeiter Zugriff auf CALtacho5 hat

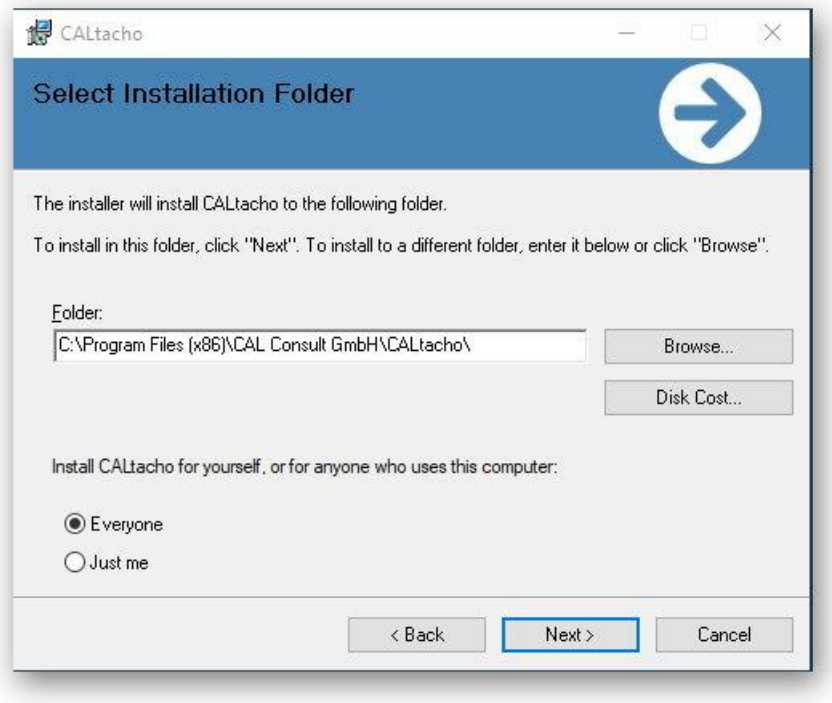

## VII. Nun startet die Installation

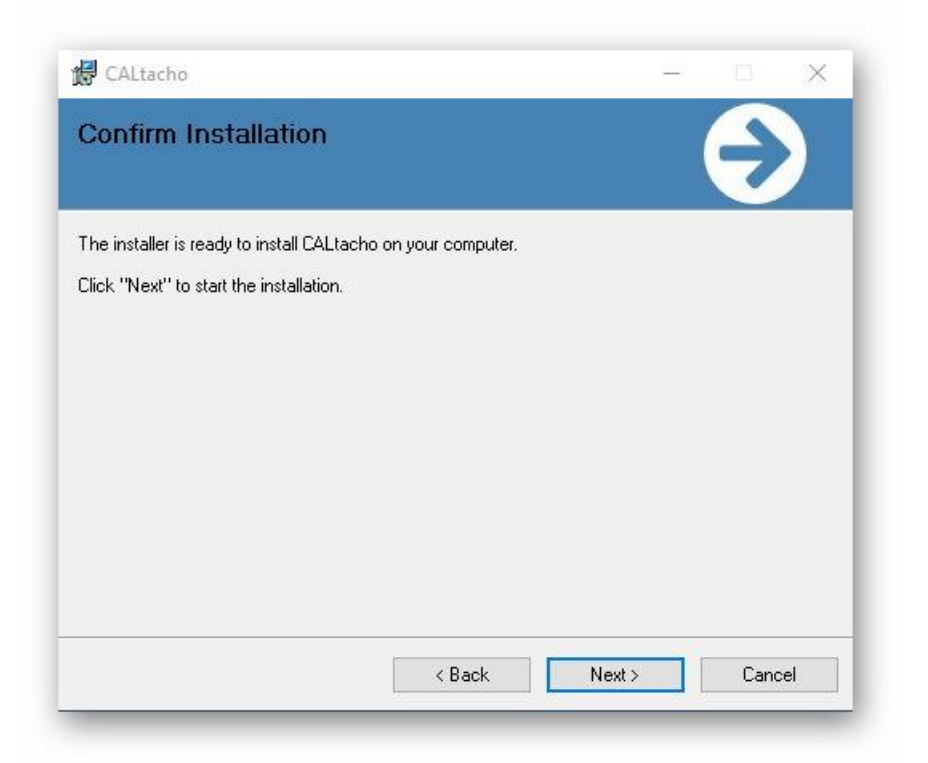

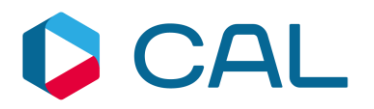

## VIII. Die Installation wird ausgeführt

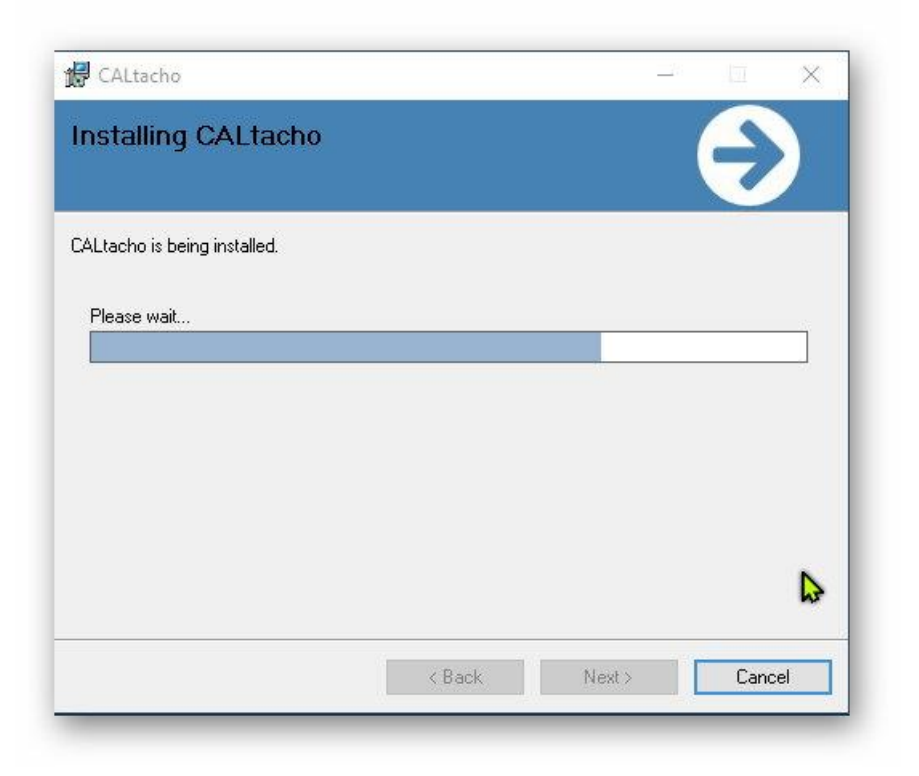

## IX. Die Installation von CALtacho5 wird beendet

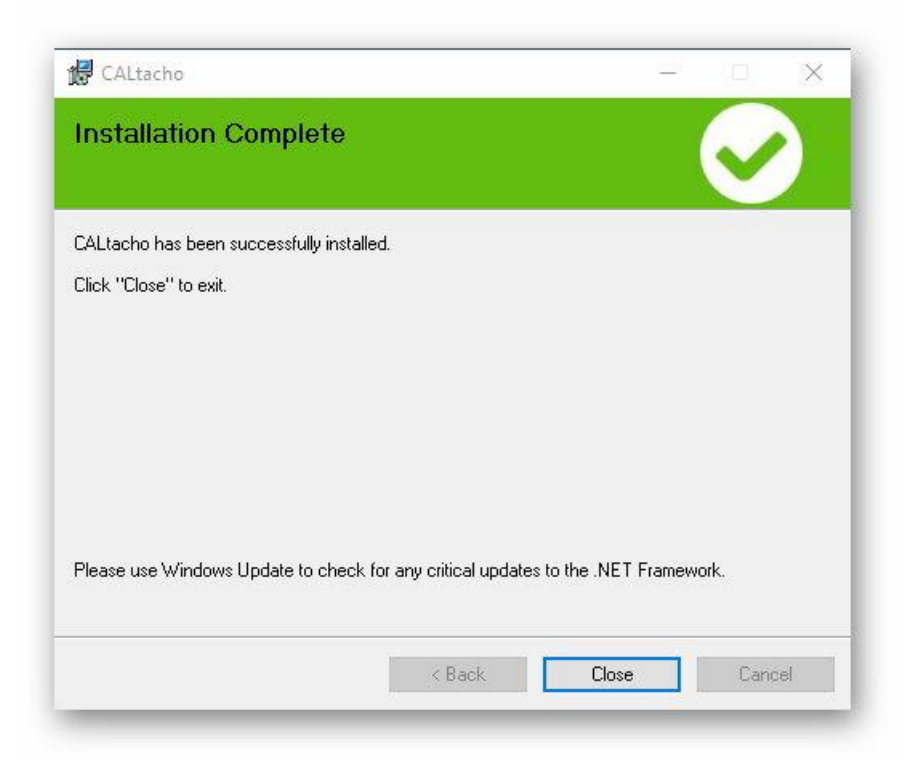

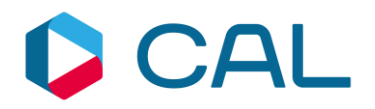

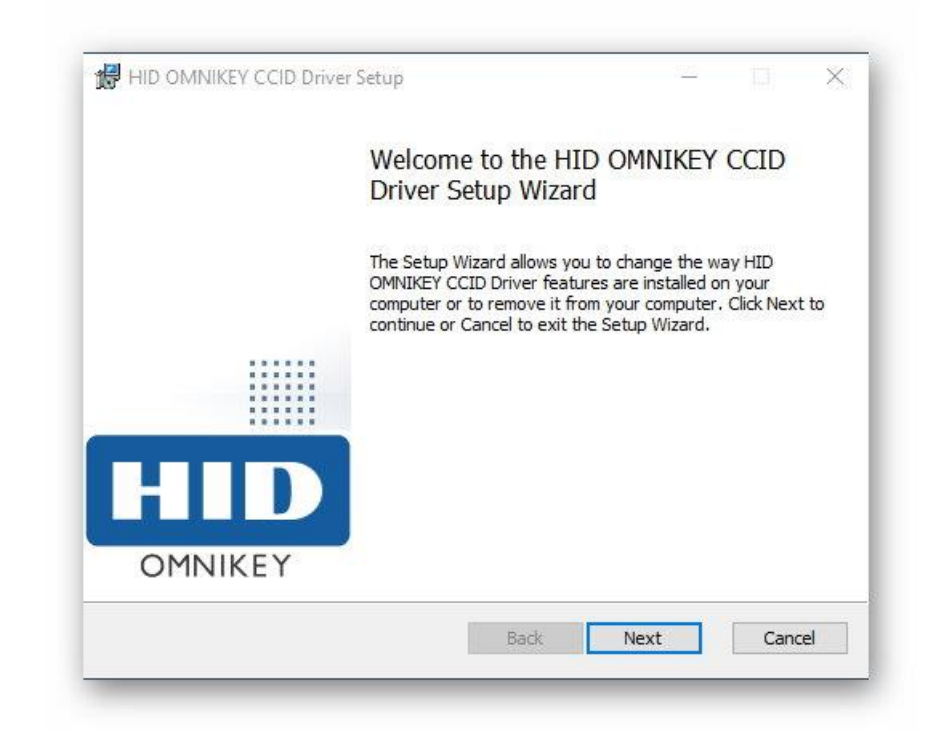

## X. Anschließend startet die **Installation des Treiberpaketes**

XI. Wählen Sie den Punkt "Typical" oder "Change", je nachdem, was Ihnen angeboten wird.

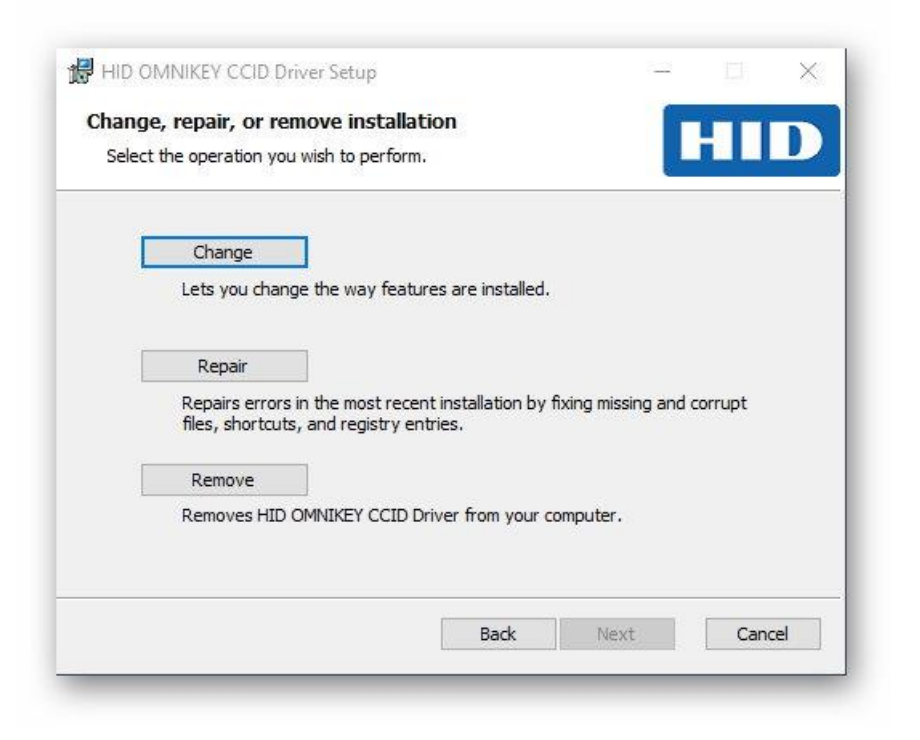

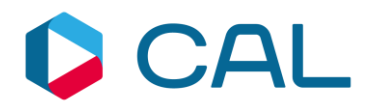

## XII. Mit "Finish" beenden sie die Treiberinstallation.

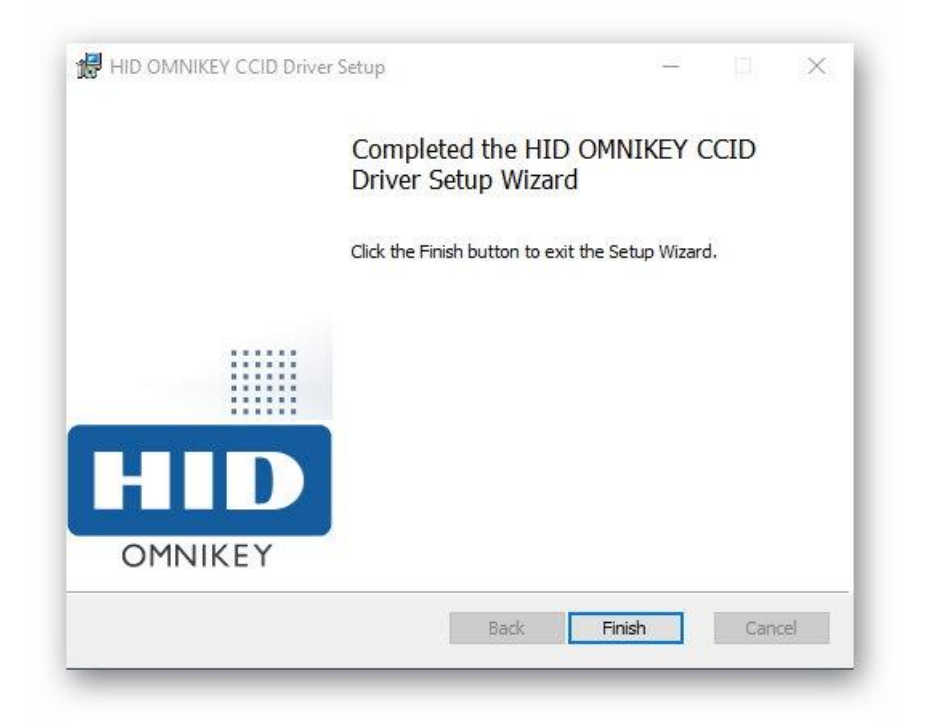

XIII. Nun ist die Installation beendet und Sie können den CALtacho Setup Wizard und den Lizenz Manager schließen.

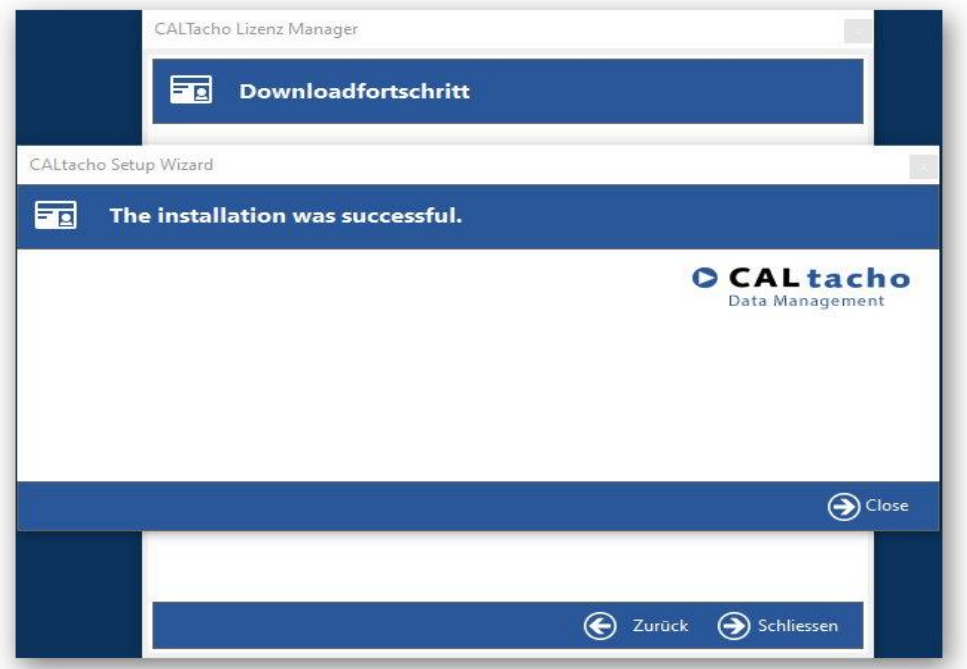

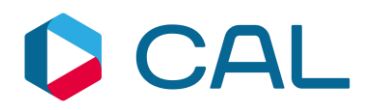

## <span id="page-11-0"></span>Installation mit der Demoversion

I. Laden Sie die **CAL**tacho Demoversion unter: <https://www.caltacho.net/downloads/demo-download.html> herunter.

Kunden haben alternativ die Möglichkeit sich Ihre CALtacho-Vollversion in ihrem Kundenkonto in dem Bereich "Meine Lizenzen" herunterzuladen

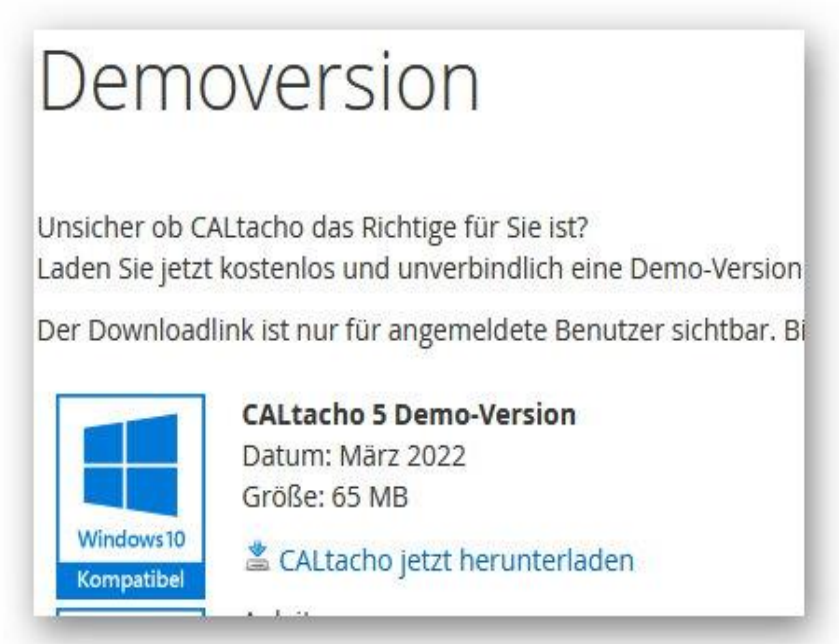

## II. Führen Sie mit einem Doppelklick die Datei:

## **CALtachoSetup.exe**

aus und folgen Sie dann dem CALtacho Setup Wizard wie in Punkt III. der Installation mit Lizenzmanager beschrieben.

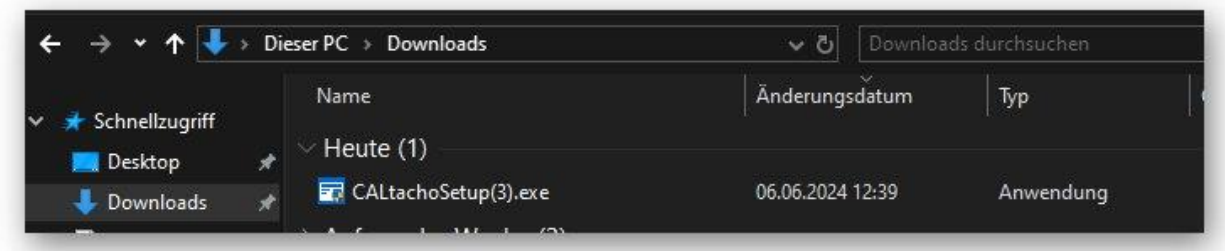

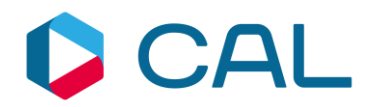

III. Wenn Sie die Installation durchgeführt haben, dann erscheint das CALtacho Icon auf Ihrem Desktop.

Der Nutzungszeitraum der Demo-Version von CALtacho ist auf 30 Tage oder höchstens 5 Datensätze begrenzt.

<span id="page-12-0"></span>6. Lizenzierung: Testzeitraum, Aktivierung (Demo-Version)

Nach erfolgreicher Installation von CALtacho haben Sie nun die Möglichkeit, die Software 30 Tage lang kostenlos zu testen. Klicken Sie hierzu auf den Button **CALtacho testen**.

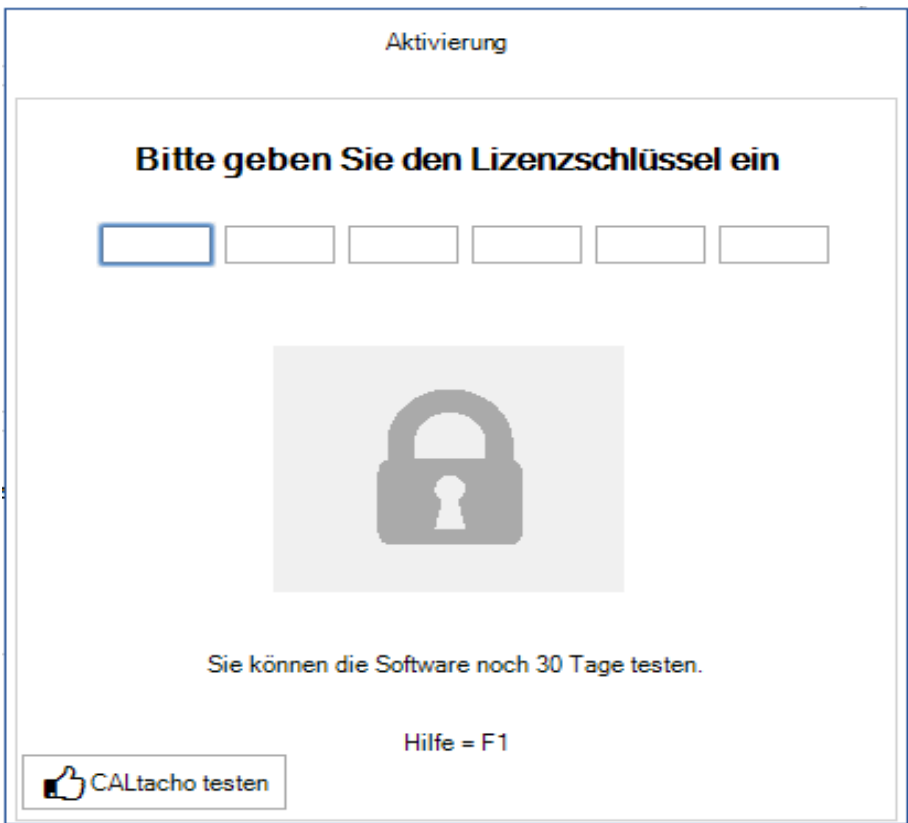

Möchten Sie CALtacho aktivieren, geben Sie bitte den erworbenen Lizenzschlüssel in die dafür vorgesehenen Felder ein.

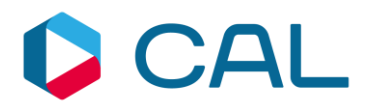

## <span id="page-13-0"></span>7. Erste Schritte mit CALtacho

## **Konfigurieren der Einstellungen**

Im Abschnitt **Daten für EU-Bescheinigungen** müssen Sie zum Erstellen von Bescheinigungen Ihre Adressdaten in den Einstellungen hinterlegen.

## **Einstellungen Speichern:**

Über den Button **Speichern und schließen** beenden Sie die Einstellungen und öffnen die Terminübersicht.

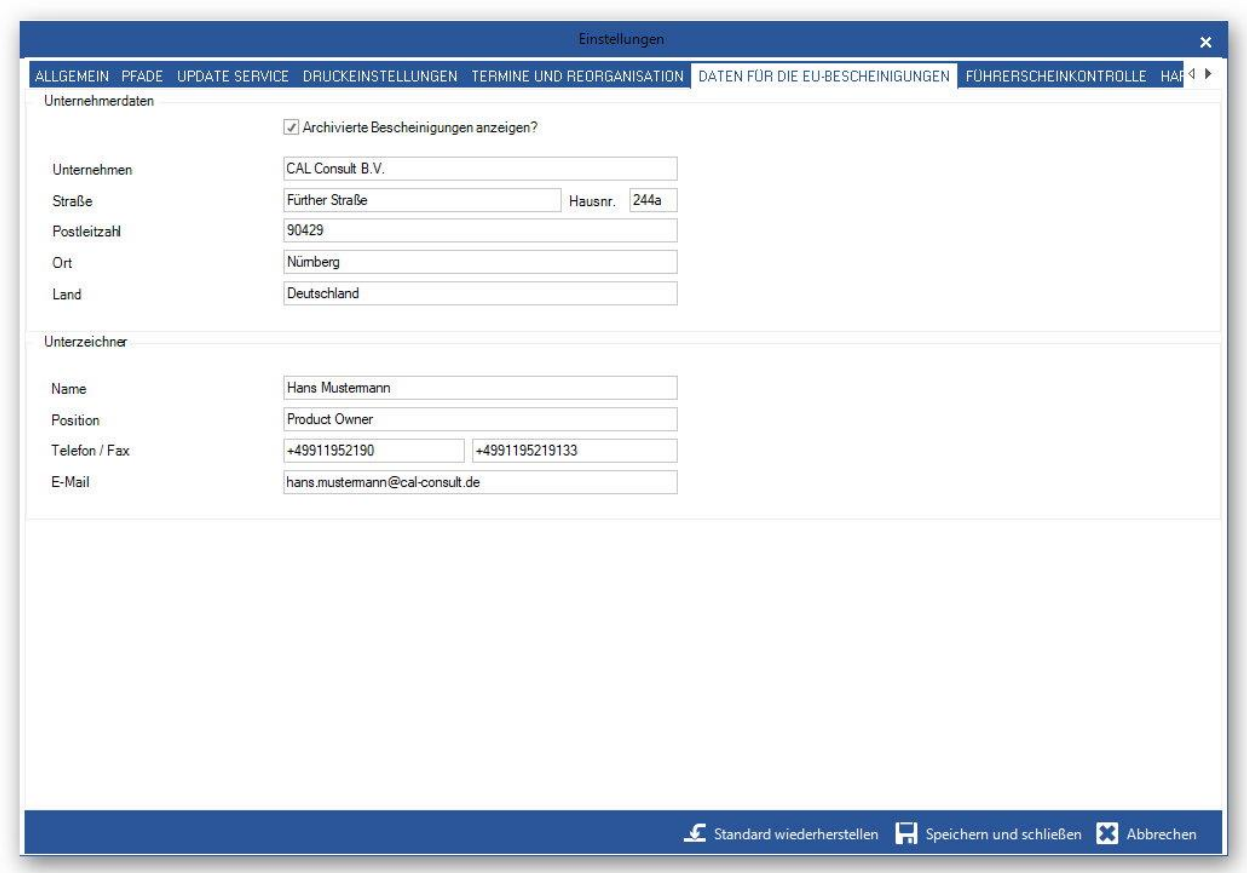

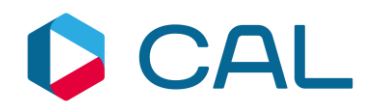

## **Fahrerkarten einlesen**

Ihre Fahrerkarte können Sie über den Menüpunkt **Fahrerkarten einlesen** in die Software übernehmen. Mit der Einstellung Lenk- und Ruhezeiten können Sie die **Verstöße kontrollieren** und den Fahrer ggf. belehren.

Mit dem Menüpunkt **Speichern** sichern Sie die eingelesenen Dateien zweifach.

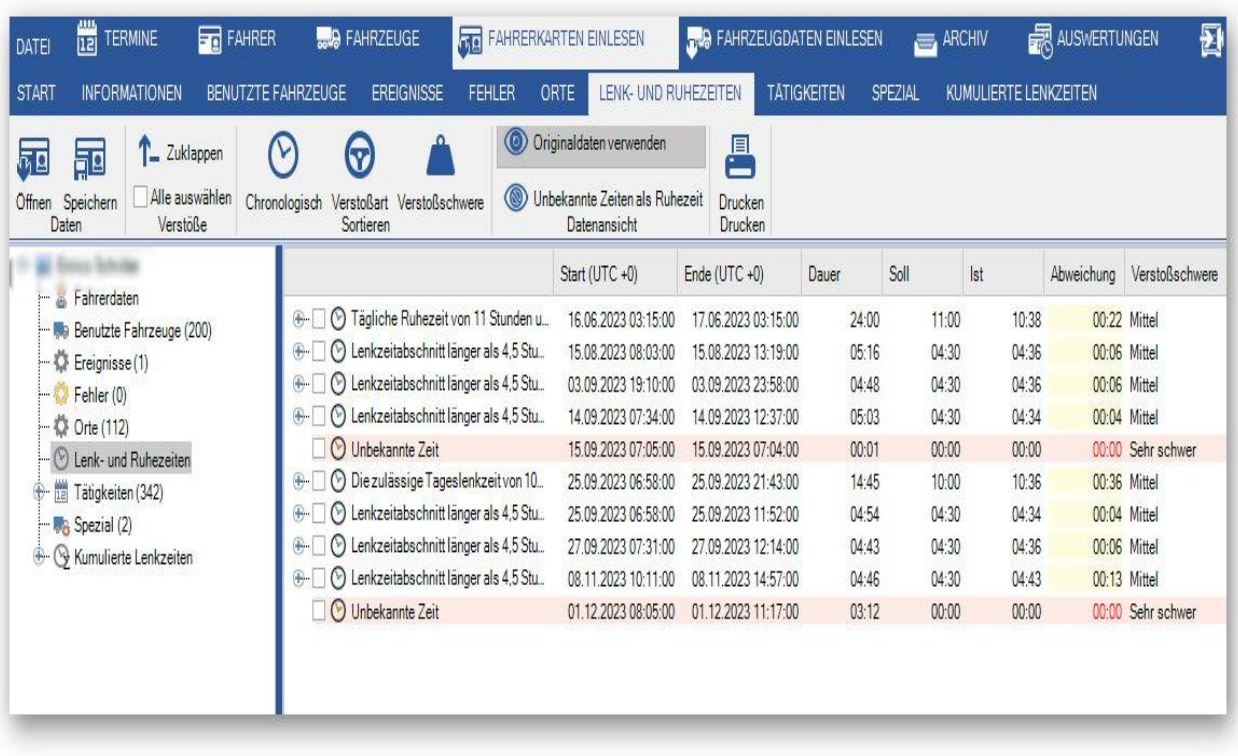

## **Hilfe und Support**

In der CALtacho Hilfe werden Ihnen die einzelnen Programmfunktionen erläutert. Die Hilfefunktion können Sie über den **Hilfe**-Button oder über die F1-Taste aufrufen. Bei Verwendung der F1-Taste erhalten Sie in den meisten Fällen sofort die Hilfeseite angezeigt, die sich auf den aktuellen Arbeitsschritt bezieht.

Sollten Ihnen die programmseitige Hilfe nicht ausreichend Unterstützung bieten, so steht Ihnen unser Support gerne zur Verfügung. Die Rufnummer finden Sie auf Seite 4 dieses Dokuments.

Über die Funktion Quick Support haben wir die Möglichkeit uns mit Ihrem Rechner zu verbinden.

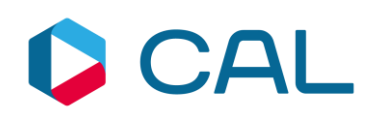

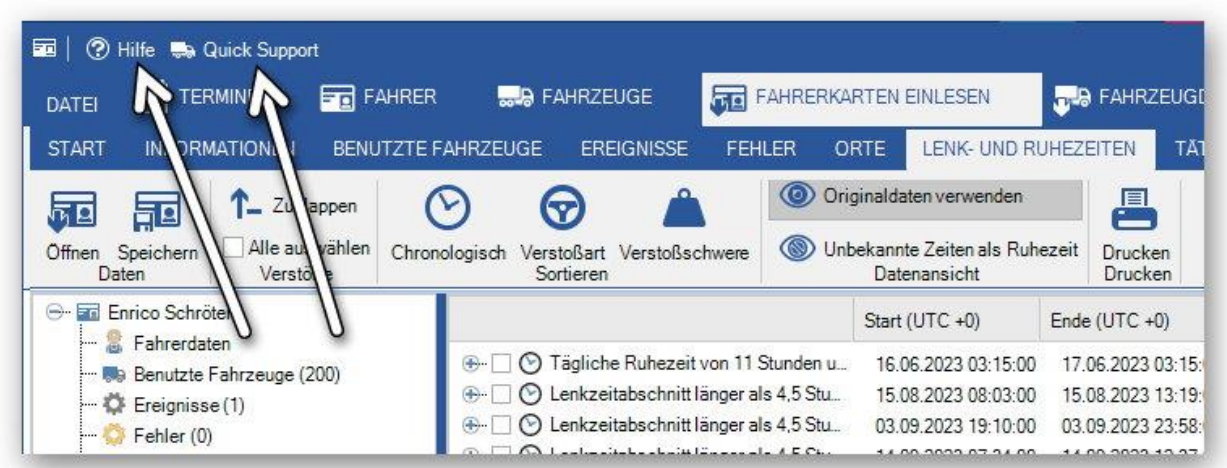

## <span id="page-15-0"></span>8. Datenübertragung von einer älteren CALtacho-Version zu CALtacho

Damit Sie Ihre bestehenden Daten aus der ersten CALtacho-Version auch weiterhin nutzen können, müssen Sie die in den **Einstellungen** hinterlegten Pfade anpassen.

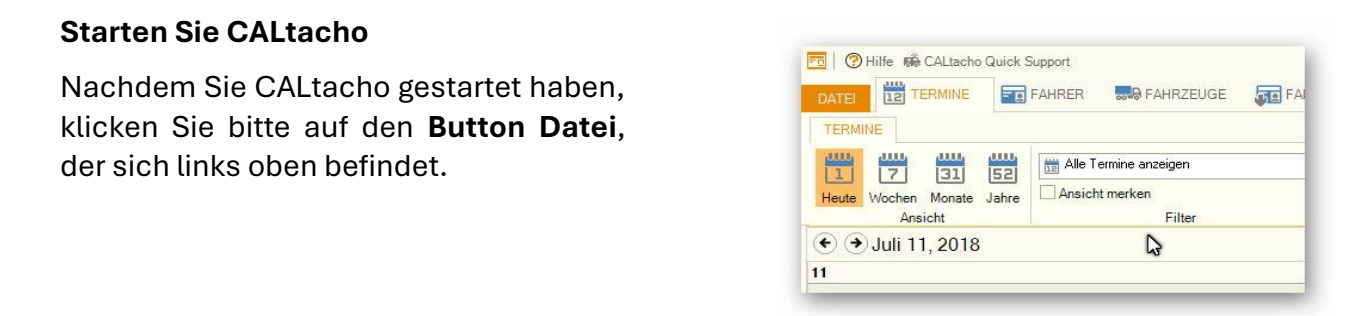

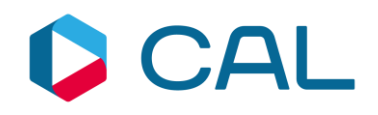

## **Einstellungen**

Klicken Sie danach auf den Button **Einstellungen**. Im Reiter **Pfade** haben Sie nun die Möglichkeit, die hinterlegten Pfade für das Archiv- und das Datenbankverzeichnis anzupassen.

## **Anpassung der Verzeichnisse**

Bitte übertragen Sie die Pfade aus Ihrer früheren CALtacho-Version in die dafür vorgesehenen Felder und übernehmen diese mit dem Button **Speichern und schließen**.

Für die Übernahme der Pfade gibt es zwei Möglichkeiten:

1. Sie nutzen die Ordnersuche über den

Button  $\Box$ 

oder

2. Sie öffnen Ihre frühere CALtacho-Version und kopieren die Pfade aus den dortigen Einstellungen.

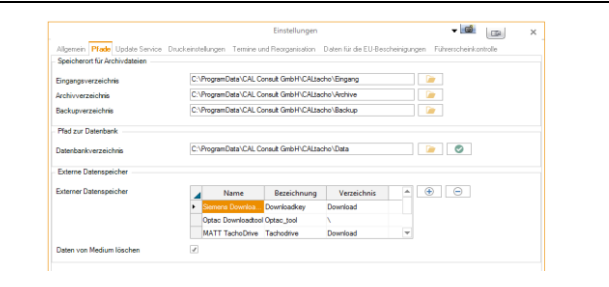

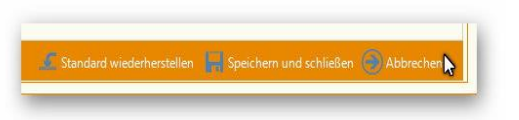

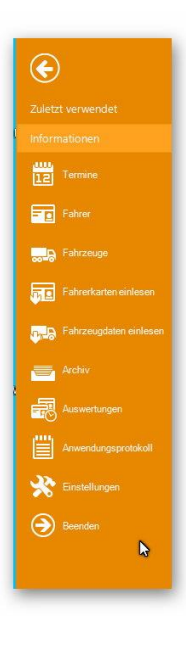

#### **Datenbank austauschen**

Sollten Sie feststellen, dass neue .DDD-Dateien nicht korrekt oder unvollständig dargestellt werden, dann ist die Datenbank veraltet. In so einem Fall wenden Sie sich bitte an unseren Support, der Ihnen eine aktuelle Datenbank zur Verfügung stellt.

Ihre Dateien werden dann in einem Schritt übernommen und Sie sind wieder auf dem aktuellen Stand.

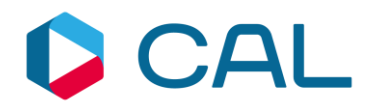

## <span id="page-17-0"></span>9. Update Service

CALtacho 5 sucht bei jedem Programmstart nach verfügbaren Updates. Wenn ein Update verfügbar ist, dann wird es Ihnen bei einer vorhandenen Updateberechtigung zum Download zur Verfügung gestellt.

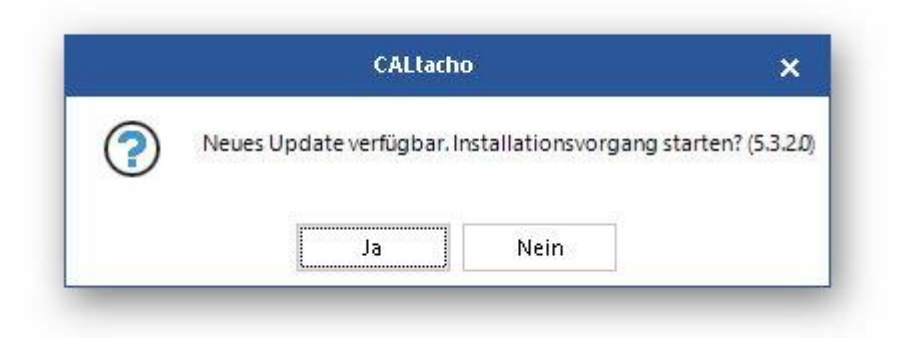

Wenn Sie das Update durchführen wollen, dann bestätigen Sie mit "Ja" und es öffnet sich der CALtacho Setup Wizard. Dieser bietet Ihnen ein neues Setup an welches wie in Punkt III. der Installation mit Lizenzmanager beschrieben installiert wird.

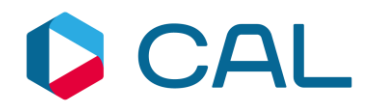

## <span id="page-18-0"></span>10. Rechtliche Belehrung

Dieses Werk unterliegt dem Copyright. Die dadurch entstehenden Rechte, besonders die Übersetzung, der Druck, das Entfernen von Diagrammen, das Reproduzieren durch Fotografie o. ä. und die Speicherung der Daten in einem Datenverarbeitungssystem, bleiben vorbehalten, selbst für Auszüge. Fotokopien dieses Dokuments dürfen nur mit der Genehmigung des Herstellers angefertigt werden. Kopien für das Personal oder andere eigene Verwendungszwecke dürfen nur von einzelnen Artikeln oder Teilen als einzelne Kopien angefertigt werden. Kopien für andere kommerzielle Zwecke unterliegen gemäß Artikel 54(2) UrhG einer Geldstrafe an den Hersteller.

Die Funktionen, Daten und Diagramme dieses Dokuments beschreiben Systeme des Herstellers. Jede Änderung dieses Dokuments muss durch den Hersteller genehmigt werden.

Die in dieser Dokumentation enthaltenen Informationen können ohne vorherige Ankündigung geändert werden und stellen seitens des Herstellers keine Verpflichtung dar. Der Beschreibung liegt der zur Drucklegung aktuelle Informationsstand zugrunde. Änderungen von technischen Details gegenüber den Beschreibungen, Angaben und Abbildungen in dieser Bedienungsanleitung sind vorbehalten.

In diesem Dokument beschriebene oder erwähnte Programme werden auf Lizenz-Basis ausgegeben und dürfen nur in Übereinstimmung mit der Lizenz-Vereinbarung kopiert oder verwendet werden. Im Dokument genannte Warenzeichen Dritter sind im Besitz der entsprechenden Hersteller und Eigentümer.

Alle Rechte vorbehalten.

Stand 21.06.24

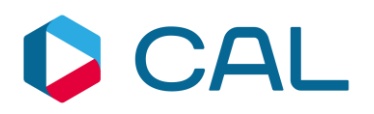

## **Note**

The information in this document may be changed without any previous notification and does not imply any obligation on the part of CAL Consult. No rights can be derived from possible mistakes or discrepancies in the descriptions from this document with regard to the software supplied.

## **Copyright**

No part of this work may be reproduced and/or made public in any form or by any means, electronic or mechanical, including photocopying and recording, without acknowledgement of source.

Copyright © 1992-2024 CAL Consult. All rights reserved.

## **CAL Consult**

info@cal-consult.com www.cal-consult.com

#### **Germany**

CAL Consult GmbH Fürther Straße 244a 90429 Nürnberg (DE) Tel: +49 (0)911 952 19 0

#### **The Netherlands**

CAL Consult B.V. Pascalstraat 15 6716 AZ Ede (NL) Tel: +31 (0)318 691 300

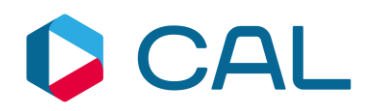